第 3 章

# 编程软件的使用

STEP 7- Micro/WIN SMART 是 S7-200 SMART PLC 的编程软件,可在 Windows XP SP3、Windows 7 操作系统上运行,支持梯形图(LAD)、语句表(STL)、功能块图(FBD) 等编程语言,部分语言程序之间可自由转换。该软件的安装文件不到 200MB, 在继承 STEP 7- Micro/WIN 软件(S7-200 PLC 的编程软件)优点的同时,增加了更多的人性化设计, 使编程容易上手,项目开发更加高效。本章介绍常用的 STEP 7-Micro/WIN SMART V2.2 版本。 #程容易上手,项目开发更加高效。本章介绍常用的 STEP 7-Micro/WIN SMART V2.2

# 3.1 软件的安装、卸载与软件窗口介绍

3.1.1 软件的安装与启动

1.软件的安装

STEP 7- Micro/WIN SMART 软件在安装时不需要序列号。为了使软件安装能顺利 进行,建议在安装软件前关闭计算机的安全防护软件(如 360 安全卫士)。 盗版必究

在安装时,打开 STEP 7- Micro/WIN SMART 软件的安装文件夹, 如图 3-1 (a) 所 示。双击其中的"setup.exe"文件,在弹出的对话框中选择"中文(简体)";单击"确定" 按钮,开始安装软件,安装时会弹出图 3-1 (b) 所示的对话框, 选择"我接受许可证 协定和有关安全的信息的所有条件";单击"下一步"按钮,出现图 3-1 (c) 所示的对 话框,单击"浏览"按钮可以更改安装路径,这里保持默认路径;单击"下一步"按钮, 软件开始正式安装,如果计算机安装过 STEP 7- Micro/WIN SMART 软件(或未卸载干 净),可能会弹出图 3-1 (d) 所示的对话框,提示无法继续安装,单击"确定"按钮继 续安装(如果不能继续安装,则要按对话框中的说明将先前安装的软件卸载干净)。软 件安装需要一定的时间,最后会出现图 3-1 (e)所示的安装完成对话框,有两个选项, 可根据自己的需要选择。这里两项都不选,单击"完成"按钮,即完成 STEP 7- Micro/ WIN SMART 软件的安装。

图解西门子 S7-200 SMART PLC 快速入门与提高(第 2 版)

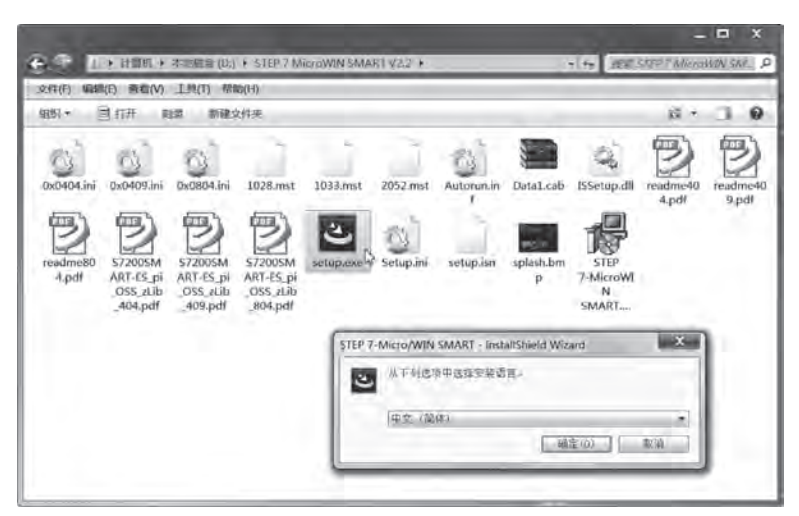

(a) 在软件安装文件中双击"setup.exe"文件并在弹出的对话框中选择"中文(简体)"

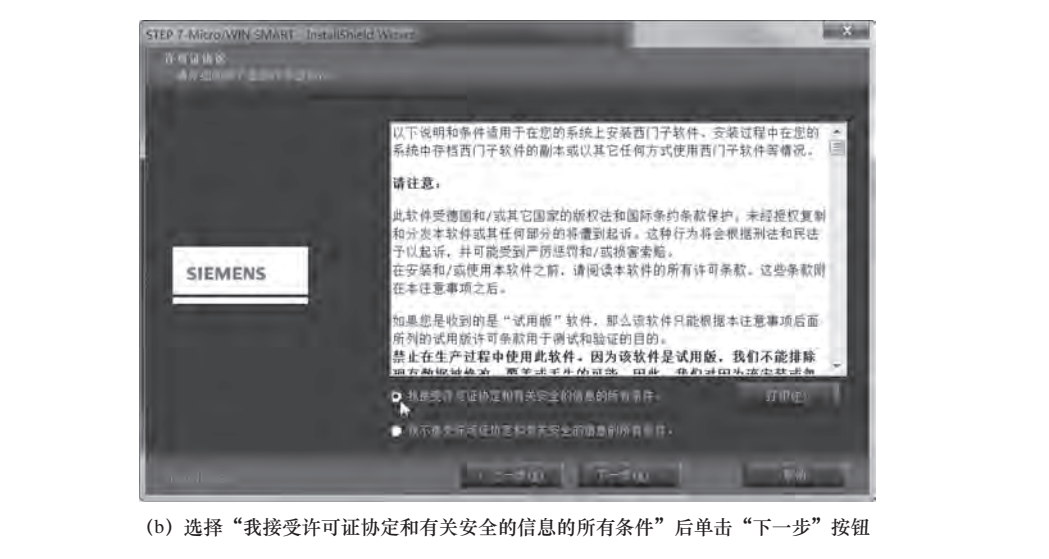

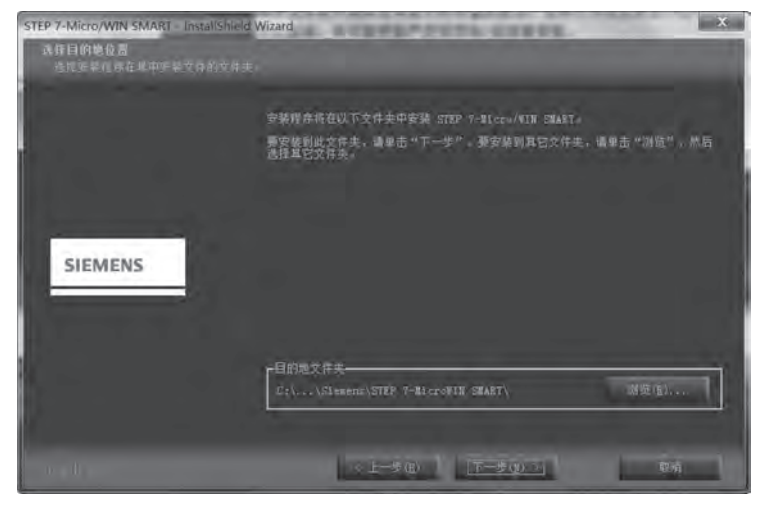

(c) 单击"浏览"按钮可以更改安装路径,这里保持默认路径,单击"下一步"按钮

图 3-1 STEP 7- Micro/WIN SMART 软件的安装

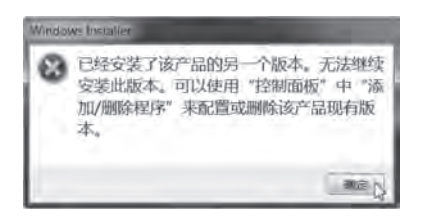

(d)如果先前安装过本软件但未卸载干净,会出现图示对话框

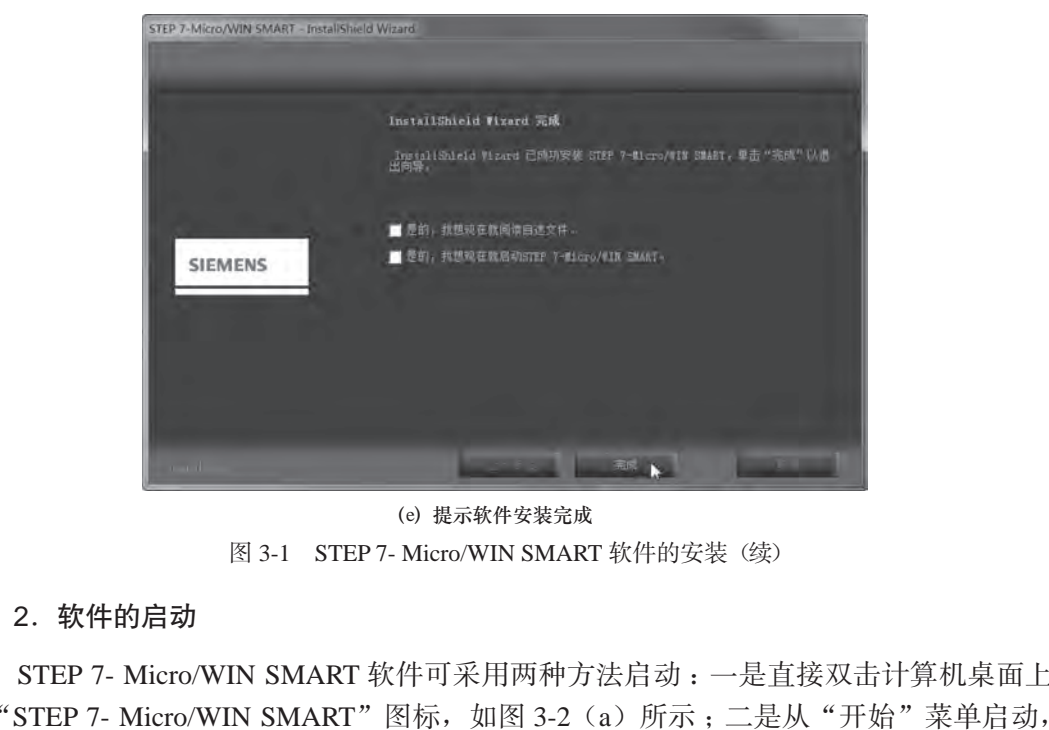

(e)提示软件安装完成 图 3-1 STEP 7- Micro/WIN SMART 软件的安装(续)

#### 2.软件的启动

STEP 7- Micro/WIN SMART 软件可采用两种方法启动: 一是直接双击计算机桌面上 的"STEP 7- Micro/WIN SMART"图标, 如图 3-2 (a) 所示; 二是从"开始"菜单启动, 如图 3-2(b)所示。STEP 7- Micro/WIN SMART 软件启动后,其软件窗口如图 3-3 所示。 EP 7- Micro/WIN SMART"图<br>-2(b)所示。STEP 7- Micro/V<br>-

**Envit Softwart** 

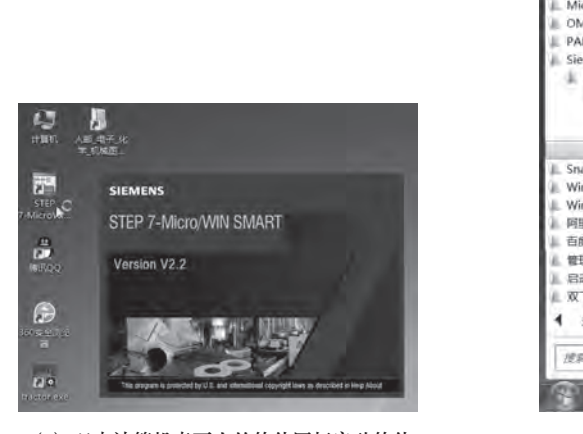

honestech TVR 2.5 MELSEC-F FX Applications Administrator **MELSOFTALAREA**  $228$ Microsoft Office OMRON  $E$  PAB 计算机 Siemens Automation Will **El Simatic** STEP 7-MicroWIN SMART V2.2 控制顶板 S Online Help Readme *<u>IDISTORTEDUL</u>* STEP 7-MicroWIN SMART Snaght 8 terr. WinPcap **II**. WinRAR 1 阿里旺旺 ■ 百度网盘 A WHIM 三 启动 **L 双飞燕软件** 4 返回  $\varphi$ 接索程序和文件 关机 + œ

(a) 双击计算机桌面上的软件图标启动软件 (b) 人"开始"菜单启动软件 图 3-2 STEP 7- Micro/WIN SMART 软件的启动

,<br>图解西门子 S7-200 SMART PLC 快速入门与提高 (第 2 版 )

| <b>DOM HALL</b><br>Сŵ                                                                     | 项目 1-STEP 7-Micro/WIN SMART<br>$-100$                                                                                                    | $= 0$ and $x$  |
|-------------------------------------------------------------------------------------------|----------------------------------------------------------------------------------------------------|----------------|
| 文件<br><b>CESS</b><br>了旧开<br><b>STAR</b><br>白米山<br>新疆<br>守。<br><b>A</b>                    | 规目<br><b>PLC</b><br><b>N233</b><br>Giut.<br>正見<br>小母人<br>LO Mind<br>29 单目<br>门窗缝<br>ы<br><b>A</b> POU<br>■ 19出 -<br>2 向面设置<br>高野井文件美<br>打印<br>上传<br>下载<br>三上一<br>77 No.<br>20000<br>۰<br>۰<br><b>Bird</b> | $\circ$        |
| ×<br>ж<br>日日日日同期                                                                          | QQ AL 本场 - 本规 · LMA · MH · 图 IL 图 图 图 图 图<br>$M$ AIN $\times$ 582 0<br>1000                                                                                                    | 高度音响中心中心学 化乙二十 |
| 9 45 情报<br>二〇 新規功能<br><b>B</b> CPUST40<br>9-11 夜常地<br>9-01 开气头<br>in 63 WORTH<br>9-13 参加表 | 提供主義<br>程序标注程<br>¥<br>₹                                                                                                    |                |
| <b>国 系统</b><br>9 调交叉引用<br>一型 语言<br>9 图 89<br><b>由四項</b><br>0 画 49<br>図 容解元<br>中国 位理机      | 2 船入注释<br>₹                                                                                                    |                |
| (b) 328 3114<br>+ 国语体<br>9個比氏<br>9-图 转换<br>中国 Hm2<br>9 国 浮点班<br>in-Gil Schutt             | 3 前入生成<br>↗                                                                                                    |                |
| 9個#<br>9 图 类能图<br>白個性<br>9 国 亚斯拉利<br>3-04 4427437<br>9 图 376<br>9-图 86                    | 4 最大住所<br>₹<br>$^{111}$<br>×                                                                                                    |                |
| <b>0 回 3时間</b><br>0.625<br>由 国 调用子例框                                                      | 551<br><b>IFSH</b><br><b>ACA</b>                                                                                                    |                |

图 3-3 STEP 7- Micro/WIN SMART 软件的窗口

### 3.1.2 软件的卸载

STEP 7- Micro/WIN SMART 软件的卸载可使用计算机的控制面板实现。以 Windows 7 操作系统为例, 从"开始"菜单打开控制面板, 在控制面板中双击"程序和功能", 打 开图 3-4 所示的"程序和功能"窗口, 在"卸载或更改程序"栏中双击"STEP 7- Micro/WIN SMART V2.2"项,会弹出询问是否卸载的对话框。单击"是"按钮开始卸载软件,最后 Expression Marketter Micro/WIN SMART 软件的窗口<br>
8.1.2 软件的卸载<br>
STEP 7- Micro/WIN SMART 软件的卸载可使用计算机的控制面板实现。以 Windows<br>
作系统为例,从"开始"菜单打开控制面板,在控制面板中双击"程序和功能",打<br>
3.4 所示的"程序和功能"窗口,在"卸载或更改程序"栏中双击"程序和功能",打<br>
ART V2.2"项,会弹出询问是否卸载的对话框。单击"是

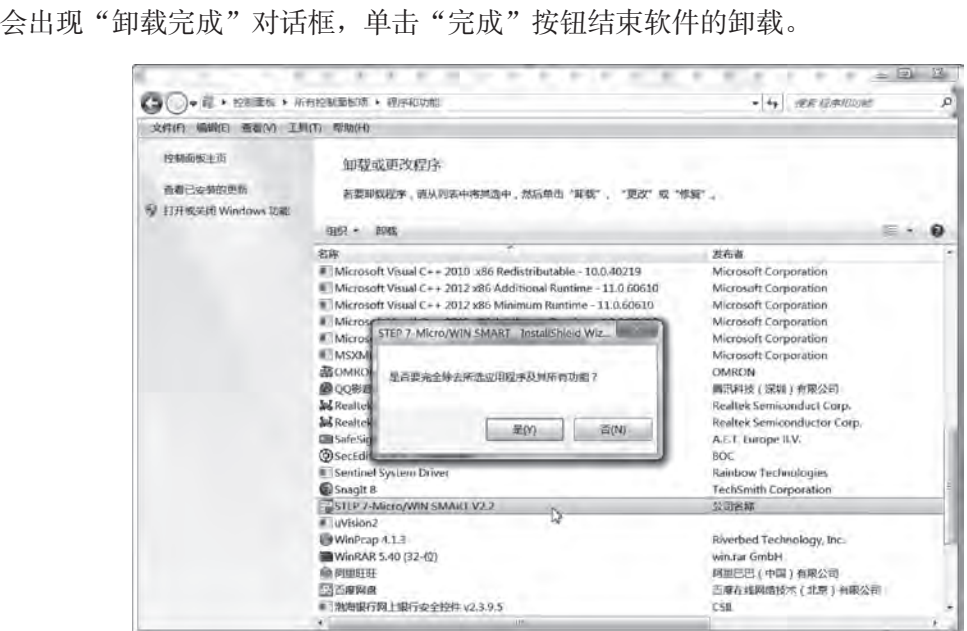

图 3-4 从控制面板的"程序和功能"窗口卸载软件

#### 3.1.3 软件窗口组件说明

图3-5所示的是STEP 7- Micro/WIN SMART软件窗口,下面对软件窗口各组件进行说明。

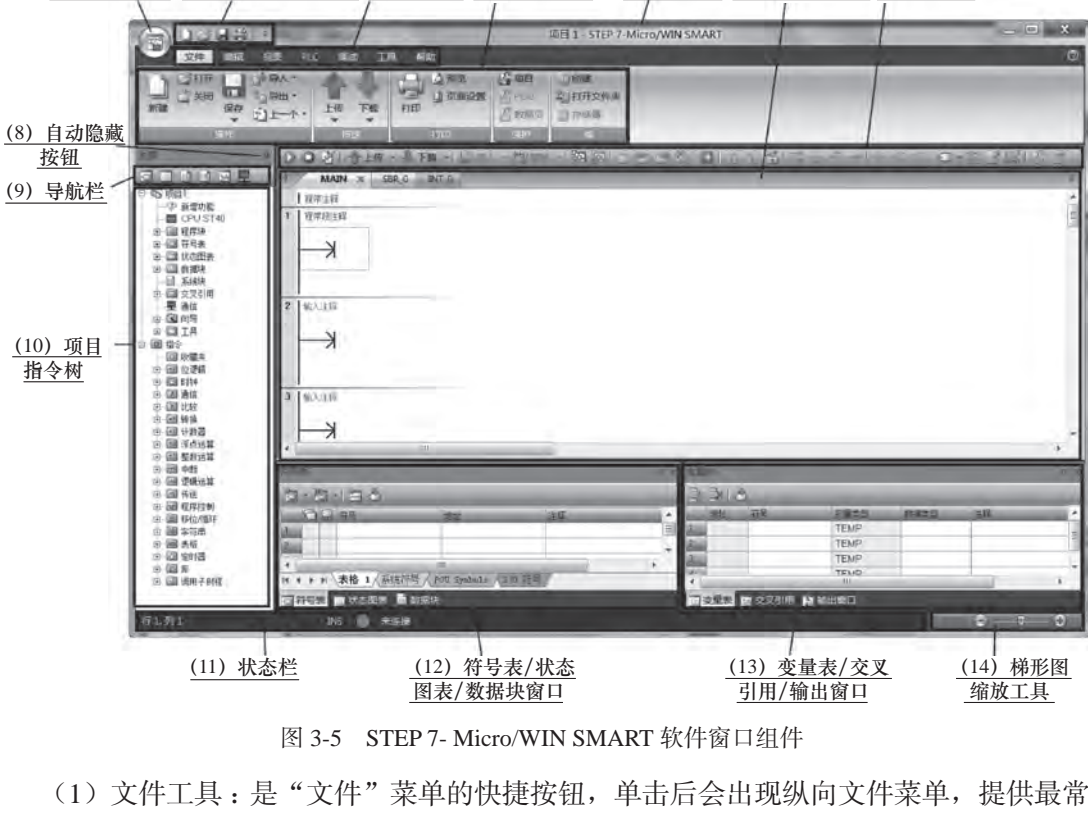

<sup>&</sup>lt;u>(1)文件工具(2)快速访问工具栏 (3)菜单栏(4)条形菜单 (5)标题栏(6)程序编辑器 (7)工具栏</u>

(1)文件工具 :是"文件"菜单的快捷按钮,单击后会出现纵向文件菜单,提供最常 用的新建、打开、另存为、关闭等选项。

(2)快速访问工具栏 : 有 4 个图标按钮,分别为新建、打开、保存和打印工具。单击 右边的倒三角小按钮会弹出菜单,可以进行定义更多的工具、更改工具栏的显示位置、最 小化功能区(即最小化下方的横条形菜单)等操作。 !) 又件工具:走一又件一来里<br>建、打开、另存为、关闭等选<br>2) 快速访问工具栏:有 4 个图<br>倒三角小按钮会弹出菜单,可

(3) 菜单栏:由"文件""编辑""视图""PLC""调试""工具""帮助"7个菜单组成, 单击某个菜单,该菜单所有的选项会在下方的横向条形菜单区显示出来。

(4)条形菜单 :以横向条形方式显示菜单选项,当前内容为"文件"菜单的选项。在 菜单栏单击不同的菜单项,条形菜单内容会发生变化。在条形菜单上右击会弹出快捷菜单, 选择"最小化功能区"即可隐藏条形菜单以节省显示空间,单击菜单栏的某个菜单项,条 形菜单会显示出来,之后又会自动隐藏。

(5)标题栏 :用于显示当前项目的文件名称。

(6) 程序编辑器: 用于编写 PLC 程序。单击左上方的"MAIN""SBR\_0""INT\_0" 可以切换到主程序编辑器、子程序编辑器和中断程序编辑器。默认打开主程序编辑器 (MAIN),编程语言为梯形图(LAD)。若先单击菜单栏的"视图",再单击条形菜单中的 "STL", 则将编程语言设为指令语句表(STL); 若单击条形菜单区的"FBD", 则将编程 语言设为功能块图(FBD)。

图 3-5 STEP 7- Micro/WIN SMART 软件窗口组件

#### 图解西门子 S7-200 SMART PLC 快速入门与提高(第 2 版)

(7)工具栏:提供了一些常用的工具,使操作更快捷。程序编辑器处于不同编程语言时, 工具栏上的工具会有一些不同。当光标移到某工具上时,会出现提示框,说明该工具的名 称及功能,如图 3-6 所示(编程语言为梯形图 LAD 时)。

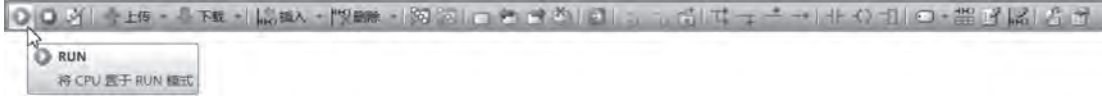

图 3-6 工具栏的各个工具(编程语言为梯形图 LAD 时)

(8)自动隐藏按钮 :用于隐藏 / 显示窗口。当按钮图标为纵向纺锤形时,单击按钮会 使图标变成横向纺锤形,同时该按钮控制的窗口会移到软件窗口的边缘隐藏起来,光标移 到边缘隐藏部位时,窗口又会移出来。

(9)导航栏 :位于项目树上方,由符号表、状态图表、数据块、系统块、交叉引 用和通信 6 个按钮组成,单击图标时可以打开相应图表或对话框。利用导航栏可快速 访问项目树中的对象,单击一个导航栏按钮相当于展开项目树的某项并双击该项中的 相应内容。

(10)项目指令树 :用于显示所有项目对象和编程指令。在编程时,先单击某个指令 包前的 + 号,可以看到该指令包内的所有指令,之后既可以采用拖放的方式将指令移到程 序编辑器中,也可以双击指令将其插入程序编辑器当前光标所在位置。可采用双击方式选 择操作项目对象,也可采用右键快捷菜单对项目对象进行更多的操作。 可项目树中的对象,单击一个导航栏按钮相当于展开项目树的某项并双击该项中的<br><br>立内容。<br>(10)项目指令树:用于显示所有项目对象和编程指令。在编程时,先单击某个指令<br>前的 + 号,可以看到该指令包内的所有指令,之后既可以采用拖放的方式将指令移到程<br>論辑器中,也可以双击指令将其插入程序编辑器当前光标所在位置。可采用双击方式选<br>操作项目对象,也可采用右键快捷菜单对项目对象进行更多的操作。<br>(11)状态栏:用于显示光标在窗口的行列位置、当前编辑模

(11)状态栏 :用于显示光标在窗口的行列位置、当前编辑模式(INS 为插入,OVR 为覆盖)和计算机与 PLC 的连接状态等。在状态栏上右击, 在弹出的快捷菜单中可设置 状态栏的显示内容。

(12)符号表 / 状态图表 / 数据块窗口 :以重叠的方式显示符号表、状态图表和数据 块窗口,单击窗口下方的选项卡可切换不同的显示内容。单击该窗口右上角的纺锤形按钮, 可以将窗口隐藏到左下角。 ………………。<br>2) 符号表 / 状态图表 / 数据!<br>, 单击窗口下方的选项卡可切!<br>窗口隐藏到左下角。

(13)变量表 / 交叉引用 / 输出窗口:以重叠的方式显示变量表、交叉引用和输出窗口, 单击窗口下方的选项卡可切换不同的显示内容。单击该窗口右上角的纺锤形按钮,可以将 窗口隐藏到左下角。

(14)梯形图缩放工具 :用于调节程序编辑器中的梯形图显示大小。既可以通过单击 "+""−"按钮来调节大小,每单击一次,显示大小改变 5%,调节范围为 50% ~ 150%, 也可以通过拖动滑块来调节大小。

在使用 STEP 7- Micro/WIN SMART 软件的过程中,可能会使窗口组件排列混乱,这 时可进行视图复位操作,将各窗口组件恢复到安装时的状态。视图恢复操作如图 3-7 所示, 先执行菜单栏中的"视图"→"组件"→"复位视图",然后关闭软件并重新启动,即可 将各窗口组件恢复到初始状态。符号表 / 状态图表 / 数据块窗口和变量表 / 交叉引用 / 输出 窗口处于初始状态时只显示选项卡部分,需要用光标向上拖动程序编辑器的边框才能使之 显示出来,如图 3-8 所示。

#### ▶ 第3章 编程软件的使用

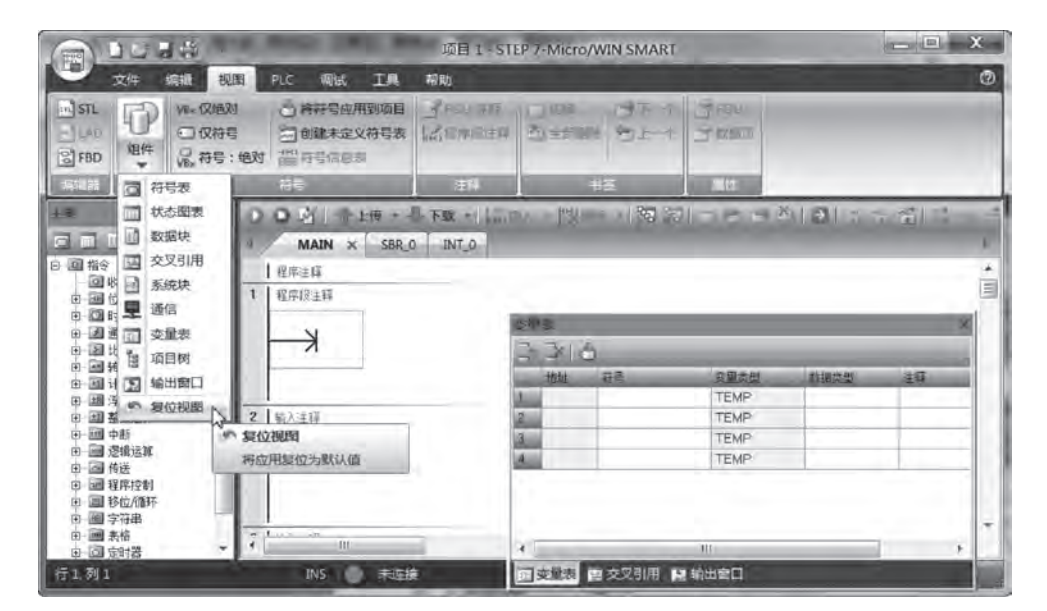

#### 图 3-7 执行视图复位操作使窗口各组件恢复到初始状态

| 7348                                                                                                    | z                                                                              | 项目 1 - STEP 7-Micro/WIN SMART      |                                                             | $  X$                             |
|----------------------------------------------------------------------------------------------------|--------------------------------------------------------------------------------|------------------------------------|-------------------------------------------------------------|-----------------------------------|
| 文件<br>書語                                                                                                    | <b>切割</b><br>PLC<br>帮助<br>With.<br>T.                                          |                                    |                                                             | ø                                 |
| <b>FI+</b><br>当关闭<br>ĸа<br>Write<br>保存                                                                                     | 公项目<br>3 照度<br>子母入<br>(3导出-<br><b>A</b> POU<br>山英南设置<br>打印<br>上传<br>下版<br>コート· | 121 0100<br>上打开文件夹<br>广教模式<br>三种信器 |                                                             |                                   |
| 15410                                                                                                    | 初日                                                                             | 假护                                 |                                                             |                                   |
| $+8$                                                                                                    | D.<br>0.0.41<br>上传 #                                                           |                                    | 下 · 1. 单、 型 · 图 图 图 白 台 单 型 图 面面 项 【 一 一 画 七 〇              |                                   |
| 定面的内容型<br>由 图 交叉引用                                                                                                    | SBR <sub>0</sub><br>INT <sub>O</sub><br>MAIN X                                 |                                    |                                                             |                                   |
| 早 通信<br>由 图向导<br><b>BELL</b><br>□ 国 指令<br><b>QI 收藏夹</b><br>中国位选择<br>田 四时钟<br>国通信<br>宙<br>国比较<br>画<br>图书拼<br>国计数器<br>1 浮点运算 | ۰<br>程序注释<br>理序段注释<br>≯                                                        |                                    |                                                             | i                                 |
|                                                                                                    | 2 輸入注释<br>m<br>٠<br>容得圖                                                        | の語に<br><b>D. M.</b>                |                                                             | ٠<br>٠<br>$\overline{\mathbf{a}}$ |
| <b>国 整教运算</b><br>嵌<br>-图 中线                                                                                                | $7 - 5 - 70$                                                                   | $-300$                             |                                                             |                                   |
| <b>B 逻辑运算</b><br>œ.<br>图传送<br>圓<br>3 程序控制<br>国 移位战略环<br>图字符串<br>图 天格                                                       | <b>CIO BE</b><br><b>BRILL</b><br>m<br>٠                                        | 最新<br>主経<br>۰<br>盲<br>٠            | 母國类型<br>相联类型<br>TEMP<br><b>TEMP</b><br>TEMP<br><b>YELID</b> | 注目 *<br>릌                         |
| 9 回 市时普                                                                                                    | K N 表格 1 系统行号 / POU SyaboLz / 1/0 7 号<br>Ĥ.<br>$\rightarrow$                   |                                    | <b>INE</b>                                                  |                                   |
| 田園県<br>由国调用子的理                                                                                                    | ■ 状态图像 图 数据块<br>日符号表                                                           | 四支 经 医交叉引用 背前出盘口                   |                                                             |                                   |

图 3-8 拖动窗口边框来调节显示区域

## 3.2 程序的编写与下载

### 3.2.1 项目创建与保存

STEP 7- Micro/WIN SMART 软件启动后会自动建立一个名为"项目 1"的文件,

#### 图解西门子 S7-200 SMART PLC 快速入门与提高(第 2 版)

如果需要更改文件名并保存下来,则可单击"文件"菜单下的"保存"按钮,弹出"另 存为"对话框,如图 3-9 所示,选择文件的保存路径,输入文件名"例 1"(文件扩 展名默认为".smart"), 单击"保存"按钮, 即可将项目更名为"例 1.smart"并保 存下来。

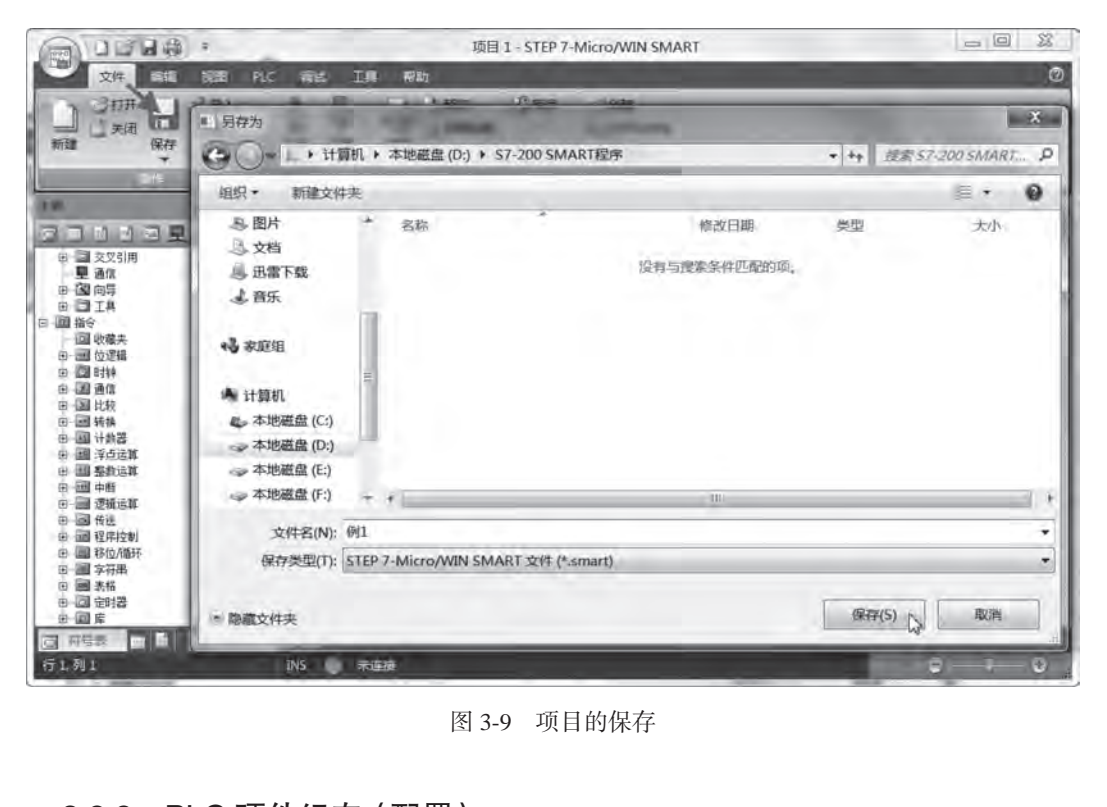

图 3-9 项目的保存

#### 3.2.2 PLC 硬件组态(配置)

3.2.2 PLC <mark>硬件组态(配置)</mark><br>PLC 既可以是一台 CPU 模块,也可以是由 CPU 模块、信号板 (SB) 和扩展模块 (EM)组成的系统。PLC 硬件组态又称 PLC 配置,是指编程前先在编程软件中设置 PLC 的 CPU 模块、信号板和扩展模块的型号,使之与实际使用的 PLC 一致,以确保编写的程 序能在实际硬件中运行。

PLC 硬件组态(配置)如图 3-10 所示, 双击项目指令树中的"系统块",弹出"系统块" 对话框,由于当前使用的 PLC 是一台 ST20 型的 CPU 模块,故在对话框的"CPU"行的"模块" 列中单击下拉按钮,出现所有 CPU 模块型号,从中选择"CPU ST20 (DC/DC/DC)";在"版 本"列中选择 CPU 模块的版本号(实际模块上有版本号标注),如果不知道版本号,可选 择最低版本号;模块型号选定后,"输入"(起始地址)、"输出"(起始地址)和"订货号" 列的内容会自动生成,单击"确定"按钮即可完成 PLC 硬件组态。

如果 CPU 模块上安装了信号板,则还需要设置信号板的型号。在"SB"行的"模块" 列空白处单击,会出现下拉按钮,单击下拉按钮,会出现所有信号板型号,从中选择正确 的型号;再在"SB"行的"版本"列选择信号板的版本号,"输入""输出""订货号"列 的内容也会自动生成。如果 CPU 模块还连接了多台扩展模块(EM),可根据连接的顺序